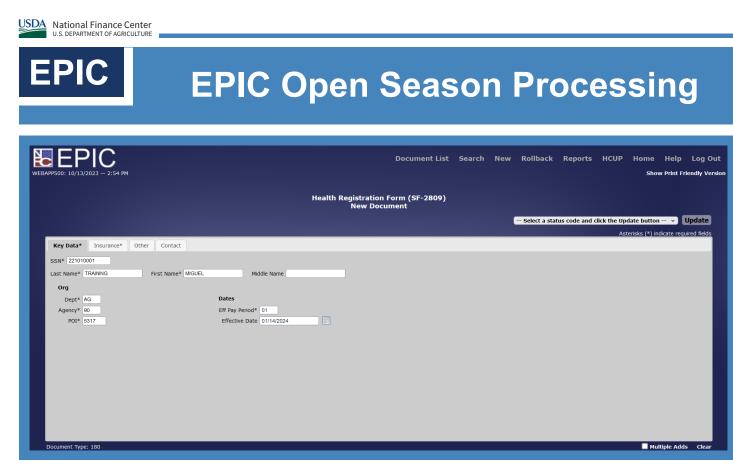

### Key Data Tab

- 1. From the EPIC Home page select EPIC from the EPIC Menu Bar.
- 2. Select New from the EPIC Menu Bar.
- 3. Select Federal Benefit Documents.
- 4. Select 180 Health Benefits Registration.
- 5. Enter the employee's social security number in the **SSN**\* field.
- 6. Enter the employee's last name in the Last Name\* field.
- 7. Enter the employee's first name in the **First Name\*** field.
- 8. Enter the employee's Department Code in the Dept\* field.
- 9. Enter the employee's Agency Code in the Agency\* field.
- 10. Enter the employee's POI in the **POI\*** field.
- 11. Enter the pay period in which the payroll document is entered in the Eff Pay Period\* field.
- 12. Enter the effective date for the personnel action in the Effective Date field.

| EPIC                                                                                                    | EPIC Open Season Processing                                                                                                    |
|----------------------------------------------------------------------------------------------------|----------------------------------------------------------------------------------------------------|
| WEBAPP500: 10/13/2023 - 2:54 PM                                                                                                    | Document List Search New Rollback Reports HCUP Home Help LogOut<br>Show Print Friendly Version                                                                                   |
|                                                                                                    | Health Registration Form (SF-2809)<br>New Document                                                                                                    |
|                                                                                                    | Select a status code and click the Update button v Update<br>Asterisks (*) indicate required fields                                                                              |
| Key Data* Insurance*<br>Transaction* 5-Change<br>Married7 ves v<br>Event Code That<br>Permits Change<br>Errollment Code 105<br>Event Code 105<br>Event Code 105<br>Date of Event 0:1/14/202<br>Date Signed 01/14/202<br>Date Signed 01/14/202<br>Date Signed 01/14/202<br>Date Signed 01/14/202<br>Email Address | If you are covered by Medicare check all<br>that apply:<br>Medicare A<br>Medicare B<br>eason v<br>4 Medicare Claim Number<br>4 Medicare Claim Number<br>Medicare D<br>Medicare D |

#### Insurance Tab

- 1. Select the Insurance\* tab.
- 2. Select the appropriate transaction type from the Transaction\* drop-down list.
- 3. Select the appropriate response from the Married? drop-down list.
- 4. Enter the appropriate event code in the Event Code That Permits Change field.
- 5. Enter the OPM-assigned enrollment code in the Enrollment Code field.
- 6. Select an event code from the Event Code drop-down list to identify the reason for the event.
- 7. Enter the date of the event in the **Date of Event** field.
- 8. Enter the date the employee signed the form in the **Date Signed** field.
- 9. Enter the date when the personnel office received the form from the employee in the **Date Received in Personnel Office** field.
- 10. Select the appropriate response from the Are you covered by insurance other than Medicare? drop-down list.

| EPIC                                                                      | EPIC Open Season Processing                                                                      |
|---------------------------------------------------------------------------|--------------------------------------------------------------------------------------------------|
| WEBAPP500: 10/13/2023 - 2:59 PM                                           | Document List Search New Rollback Reports HCUP Home Help Log Out<br>Show Print Friendly Version  |
|                                                                           | Health Registration Form (SF-2809)<br>New Document                                               |
|                                                                           | Select a status code and click the Update button v Update Asterisks (*) indicate required fields |
| Key Data* Insurance* Other                                                |                                                                                                  |
| Is this a retroactive adjustment<br>employee not previously enrolled in f | for an No V<br>EHB7 No V<br>Pay Full Premium?                                                    |
| Traditional Choice Since 11/01/96                                         |                                                                                                  |
| Remark<br>(234-character limit)                                           |                                                                                                  |
|                                                                           |                                                                                                  |
|                                                                           |                                                                                                  |
|                                                                           |                                                                                                  |
|                                                                           |                                                                                                  |
|                                                                           |                                                                                                  |
|                                                                           |                                                                                                  |
| Document Type: 180                                                        | Multiple Adds Clear                                                                              |

### Other Tab

- 1. Select the **Other** tab.
- 2. Select the appropriate response from the **Is this a retroactive adjustment for an employee not previously enrolled in FEHB?** drop-down list.
- 3. Select the appropriate response from the **Temporary Employee Pay Full Premium** drop-down list.

# EPIC EPIC (

# **EPIC Open Season Processing**

| EPC: 10/13/2023 - 2:59 PM            | Document List                                      | Search | New | Rollback      | Reports       | HCUP |                        | D Log Out      |
|--------------------------------------|----------------------------------------------------|--------|-----|---------------|---------------|------|------------------------|----------------|
|                                      | Health Registration Form (SF-2809)<br>New Document |        |     |               |               |      |                        |                |
|                                      |                                                    |        | 1   | Select a stat | us code and o |      | late button 🔻          |                |
| Key Data* Insurance* Other Contact   |                                                    |        |     |               |               | Aste | erisks (*) indicate re | equired fields |
| Personnel Contact                    |                                                    |        |     |               |               |      |                        |                |
| Last Name TRAINING First Name LYNN   |                                                    |        |     |               |               |      |                        |                |
| Phone Numbers                        |                                                    |        |     |               |               |      |                        |                |
| Personnel Contact ( 504 ) 426 - 0000 |                                                    |        |     |               |               |      |                        |                |
| Agency Official ( 504 ) 426 - 1111   |                                                    |        |     |               |               |      |                        |                |
| Employee ( 504 ) 426 - 2222          |                                                    |        |     |               |               |      |                        |                |
|                                      |                                                    |        |     |               |               |      |                        |                |
|                                      |                                                    |        |     |               |               |      |                        |                |
|                                      |                                                    |        |     |               |               |      |                        |                |
|                                      |                                                    |        |     |               |               |      |                        |                |
|                                      |                                                    |        |     |               |               |      |                        |                |
|                                      |                                                    |        |     |               |               |      |                        |                |
|                                      |                                                    |        |     |               |               |      |                        |                |
|                                      |                                                    |        |     |               |               |      |                        |                |
|                                      |                                                    |        |     |               |               |      |                        |                |
| Document Type: 180                   |                                                    |        |     |               |               |      | Multiple A             | lds Clear      |

#### Contact Tab

- 1. Select the Contact tab.
- 2. Enter the last name of the contact in the personnel office that should be contacted for questions in the **Last Name** field.
- 3. Enter the first name of the contact in the personnel office that should be contacted for questions in the **First Name** field.
- 4. Enter the area code and phone number of the personnel office contact in the **Personnel Contact** field.
- 5. Enter the area code and phone number of the authorized Agency official in the Agency Official field.
- 6. Enter the area code and phone number of the employee in the Employee field.
- 7. Select the appropriate status code from the Select a status code and select the Update button drop-down list.
- 8. Select Update.
- 9. Pop-up after releasing the action.

| EPIC<br>19500: 10/13/2023 – 3:03 PM                                                                                                    |                                                                                                    |  |               |                | HCUP |                                | Log Out<br>endly Versio |
|----------------------------------------------------------------------------------------------------|----------------------------------------------------------------------------------------------------|--|---------------|----------------|------|--------------------------------|-------------------------|
|                                                                                                    | Health Registration Form (SF-2809)<br>TRAINING, MIGUEL                                                                                                    |  |               |                |      |                                |                         |
| EPIC Processing Status: New Status                                                                                                    | :I                                                                                                    |  | Select a stat | tus code and o |      | date button<br>terisks (*) ind | <br>                    |
| Key Data* Insurance* Other Tab 4 Contact Accounting Fa                                                                                                    | Members Notes                                                                                                    |  |               |                |      |                                |                         |
| Personnel Contact Last Name TRAINING First Name LYNN                                                                                                    |                                                                                                    |  |               |                |      |                                |                         |
| Personnel Contact (         504         )         426         -         0000           Agency Official (         504         )         426         -         1111           Employee (         504         )         426         -         2222 | train.nfc.usda.gov     Family or Self Plus One Option specified, Family Member(s) are     required. Status marked incomplete. Add Family Member(s) and then     release document.     OK |  |               |                |      |                                |                         |

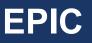

# **EPIC Open Season Processing**

EPIC Document List Search New Rollback Reports HCUP Home Help Log Out Show Print Friendly Ve Health Registration Form (SF-2809) TRAINING, MIGUEL EPIC Processing Status: New Status Code: I -- Select a status code and click the Update button -- 👻 Update Asterisks (\*) indicate required field Key Data\* Insurance\* Other Contact Family Members\* Notes Member First Name\* SHANTELL Last Name\* TRAINING Middle Initial SSN 881000001 Date of Birth\* 02/24/1987 Gender\* 💽 Female 🔿 Male Relationship\* Spouse If home address is different from enrollee's: Preferred Phone Number ( ) Email Address Other Insurance Information Member Addre If you are covered by Medicare check all that apply: Street Medicare A Medicare B Medicare D Street Medicare Claim Number Street Are you covered by insurance other than Medicare?\* No v City State TRICARE Zip Code Private Insurance Name Policy Number Insert Cancel nent Type: 180

### Family Member Tab

- 1. Select the Family Member Tab.
- 2. Select OK.
- 3. Select Add Member.
- 4. Enter the last name of the family member in the Last Name\* field.
- 5. Enter the first name of the family member in the First Name\* field.
- 6. Enter the social security number of the family member in the SSN field.
- 7. Enter Date of Birth.
- 8. Select the appropriate radio button to select the family member's gender in the Gender\* field.
- 9. Select the relationship of the family member to the employee from the **Relationship**\* drop-down list.
- 10. Select the appropriate response from the Are you covered by insurance other than Medicare? drop-down list.
- 11. Select Insert.
- 12. Select the appropriate status code from the **Select a status code and select the Update button** drop-down list.
- 13. Select Update.
- 14. Select OK.